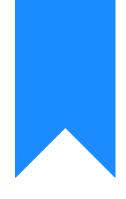

## Osprey Approach: Create a Bill Template

This help guide was last updated on Apr 23rd, 2024

The latest version is always online at https://support.ospreyapproach.com/?p=54710

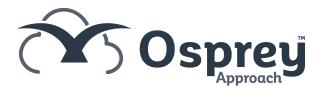

## This guide will take you though ensuring that a billing/invoice template has been created and is available on Osprey for your firm to use

In Osprey, Navigate to Time Recording > Time Billing > Create Bill Template as below.

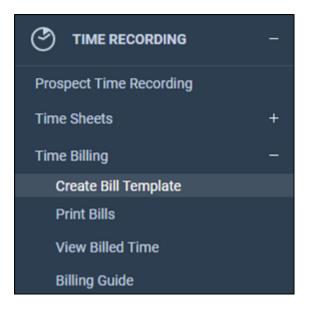

Select the Design Bill option to create or change any content on your bill template.

| ≡    | Osprey Approach Test | Today's Units:<br>Today's Time:<br>Today's Value: | 0<br>00h:00m<br>£0.00 | Global search | Q |
|------|----------------------|---------------------------------------------------|-----------------------|---------------|---|
| 0    | Time Recording T     | ime Billing                                       | Create Bill           | Template      |   |
| 仚    | Design Bill          | Preview Bill                                      |                       |               |   |
| ନ୍ଦନ |                      |                                                   |                       |               |   |

When the Word document opens, you can add any information you need. A standard set of merge fields are available to allow you to include data from Osprey.

| 🗐 🗟 🐬 🖑 🗉                                                                                           | 84beb296-2b66-4d7a-8f57-3b49424db7d0 [Compatibility Mode] - Word                                                                                                    | ? 🗉 – 🗗 X   |
|----------------------------------------------------------------------------------------------------|----------------------------------------------------------------------------------------------------|-------------|
| FILE HOME INSERT DESIGN                                                                             | PAGE LAYOUT REFERENCES MAILINGS REVIEW VIEW DEVELOPER Osprey TM                                                                                                    | Training3 • |
| Envelopes Labels Start Mail Select Ed<br>Merge * Recipients * Recipients<br>Create Start Mail Merge | ent List Merge Fields Block Line Field - O Update Labels Results Check for Errors Merge -<br>Write & Insert Fields Preview Results Finish                                                                                                    |             |
| 5 E                                                                                                 | ∑ · · 1 · · · 2 · · · 3 · · · 4 · · · 5 · · · 6 · · · 7 · · · 8 · · · 9 · · · 10 · · · 11 · · · 12 · · · 13 · · · 14 · · · 15 · · · 16 · · · 17 · · · 18 · · · 18 · · · · |             |
|                                                                                                    | witiles «forename» «surname»         Your Ref. «client_no» / «matter_no»         «bill_address»         Date: «bill_date»         Tee Earner: «fee_earner»         In reference to your case: «matter_description»         Please find below a breakdown of Bill: «bill_no» - «bill_detail» <u>Break Down of bill as follows:</u> <u>icosis</u> <u>icotal Disbursements</u> <u>icotal Disbursements</u> <u>watbs_detail_1</u> »         «alloc_disb_detail_2»         «alloc_disb_detail_2»                                     |             |
|                                                                                                    |                                                                                                    |             |

When you are happy with your bill template, click the X in the top corner. A pop-up box will appear and you will be prompted to save your changes.

Use the Preview option to display how your bill will look when run. Please note that the preview uses dummy data to populate your bill.